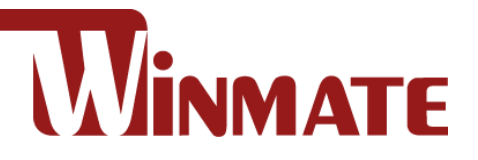

# DIN Rail Box PC

# IBDRW100/ IBDRW100-EX

Intel® Celeron® Bay Trail-M N2930

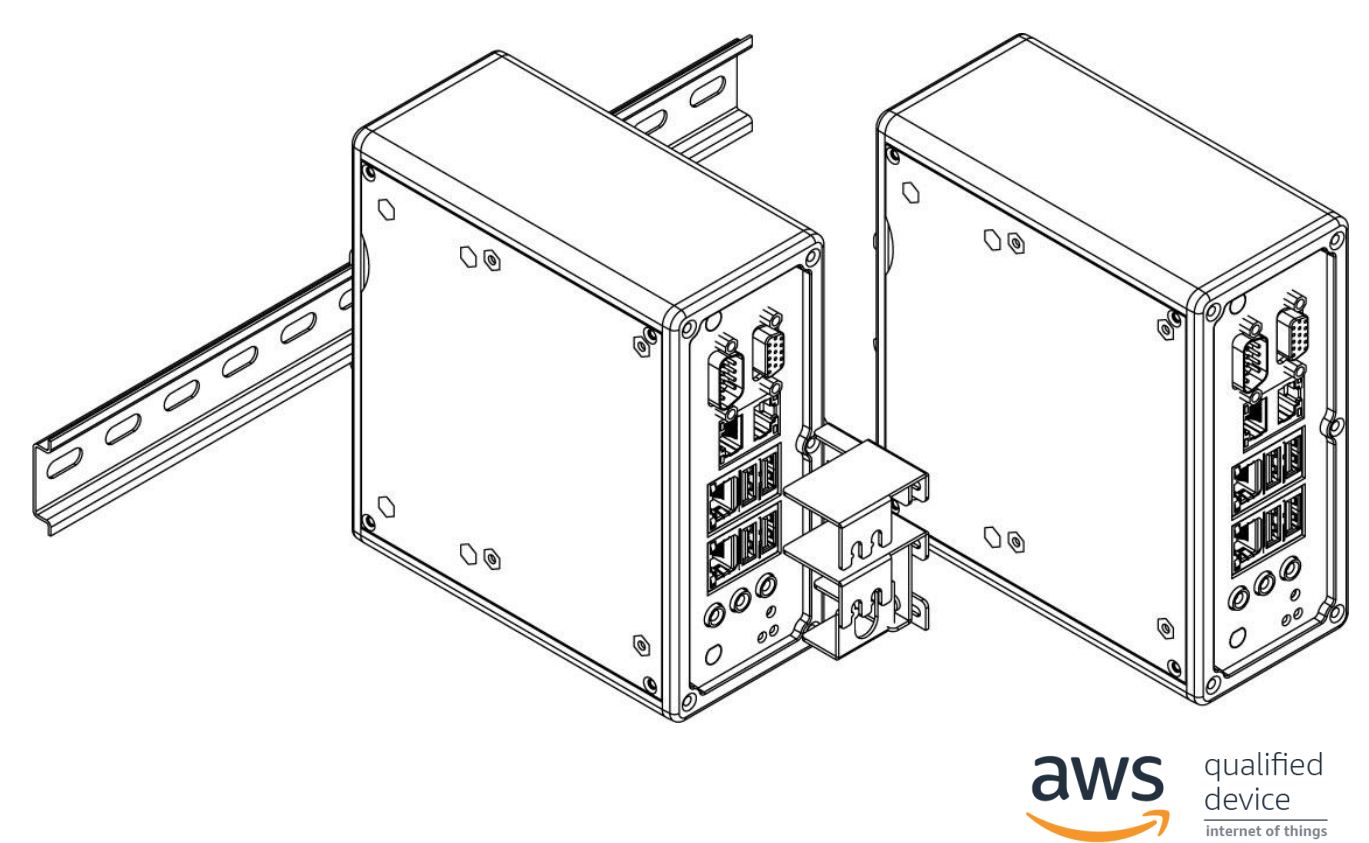

# User Manual

Version 4.0 Document Part No. 917111171001

# **Contents**

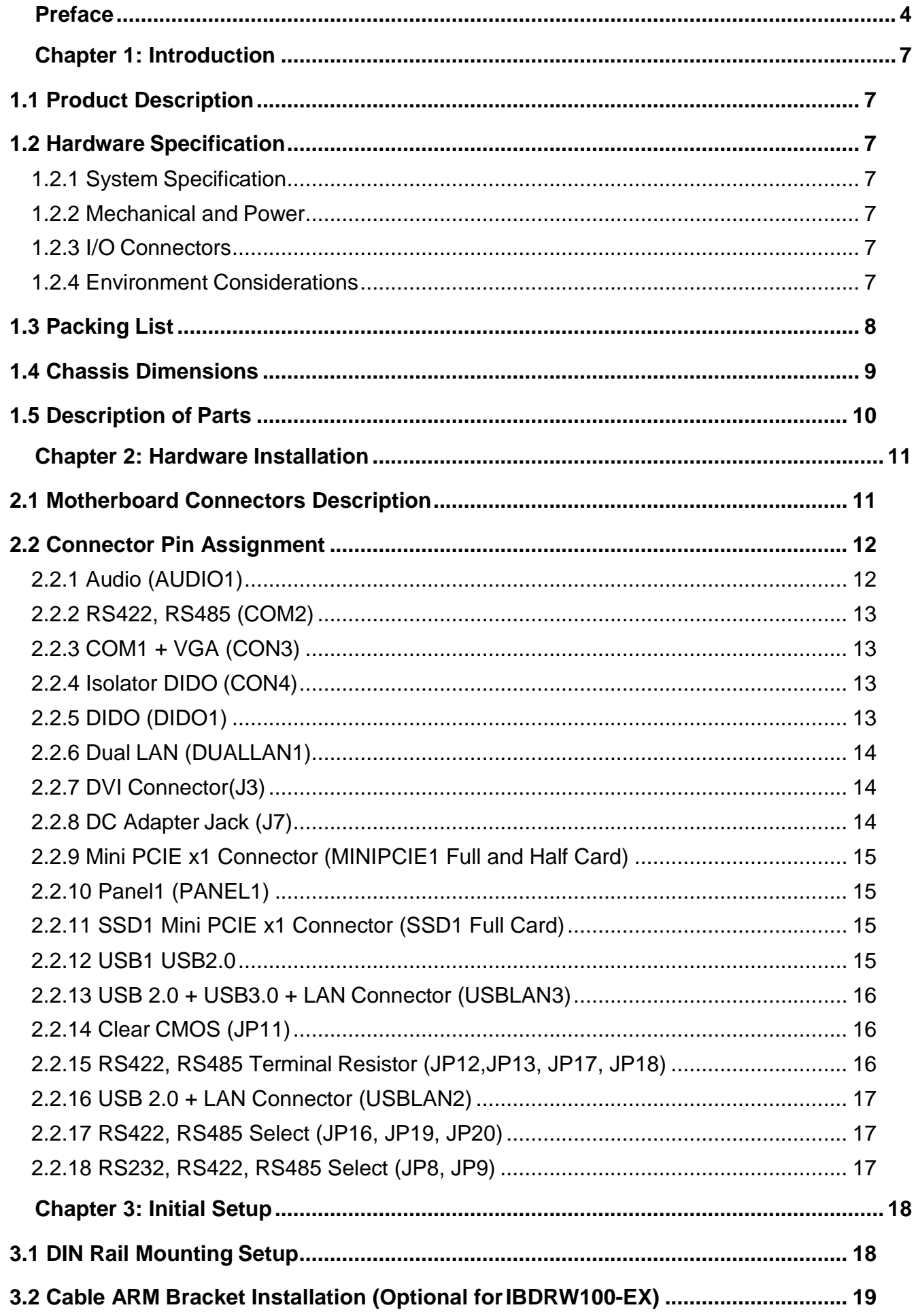

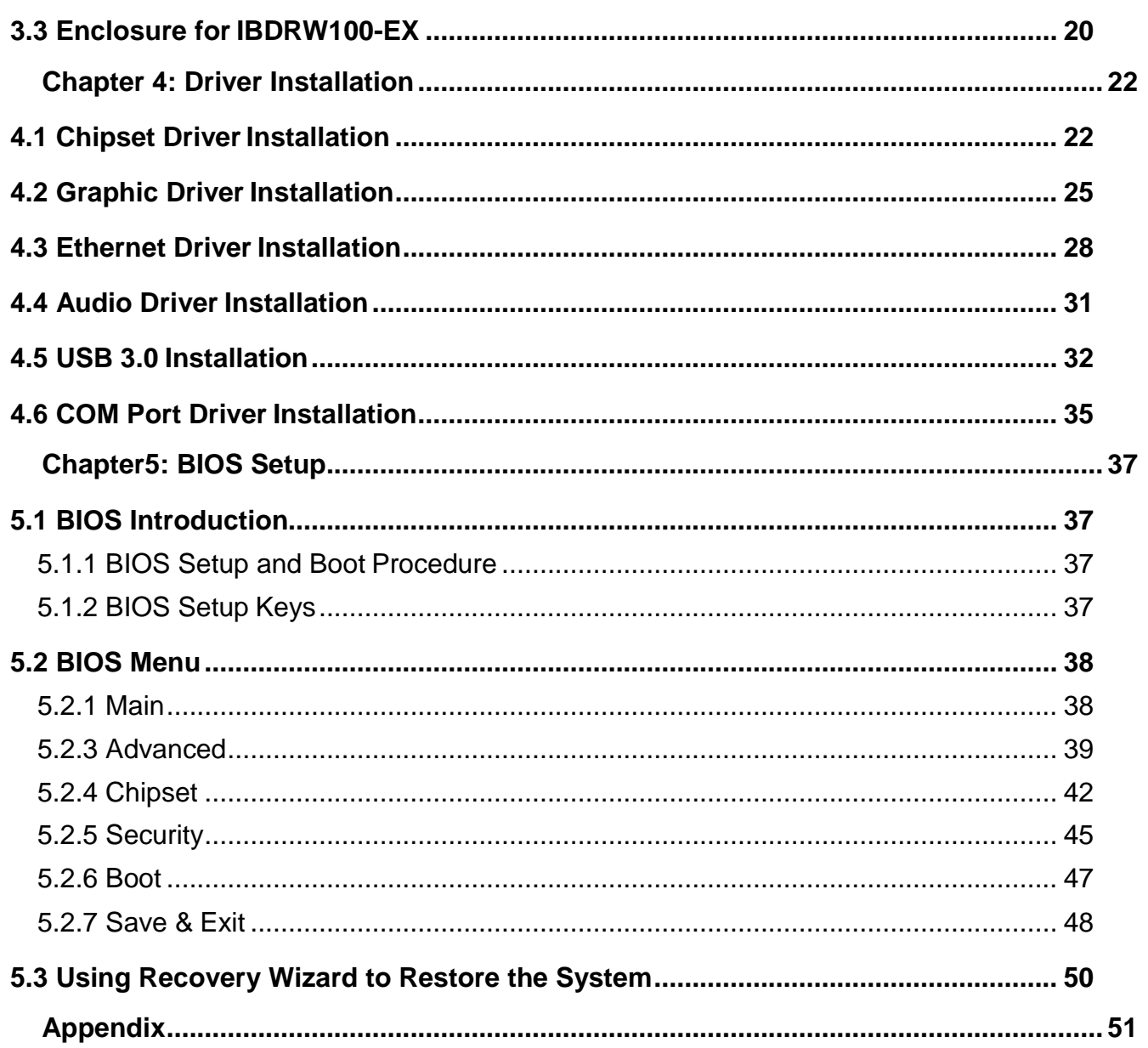

# <span id="page-3-0"></span>Preface

#### Copyright Notice

No part of this document may be reproduced, copied, translated, or transmitted in any form or by any means, electronic or mechanical, for any purpose, without the prior written permission of the original manufacturer.

#### Trademark Acknowledgement

Brand and product names are trademarks or registered trademarks of their respective owners.

#### **Disclaimer**

We reserve the right to make changes, without notice, to any product, including circuits and/or software described or contained in this manual in order to improve design and/or performance. We assume no responsibility or liability for the use of the described product(s) conveys no license or title under any patent, copyright, or masks work rights to these products, and make no representations or warranties that these products are free from patent, copyright, or mask work right infringement, unless otherwise specified. Applications that are described in this manual are for illustration purposes only. We make no representation or guarantee that such application will be suitable for the specified use without further testing or modification.

#### Warranty

Our warranty guarantees that each of its products will be free from material and workmanship defects for a period of one year from the invoice date. If the customer discovers a defect, we will, at his/her option, repair or replace the defective product at no charge to the customer, provide it is returned during the warranty period of one year, with transportation charges prepaid. The returned product must be properly packaged in its original packaging to obtain warranty service. If the serial number and the product shipping data differ by over 30 days, the in-warranty service will be made according to the shipping date. In the serial numbers the third and fourth two digits give the year of manufacture, and the fifth digit means the month (e. g., with A for October, B for November and C for December).

For example, the serial number 1W16Axxxxxxxx means October of year 2016.

#### Customer Service

We provide a service guide for any problem by the following steps: First, visit the website of our distributor to find the update information about the product. Second, contact with your distributor, sales representative, or our customer service center for technical support if you need additional assistance.

You may need the following information ready before you call:

- Product serial number
- Software (OS, version, application software, etc.)
- Description of complete problem
- The exact wording of any error messages

In addition, free technical support is available from our engineers every business day. We are always ready to give advice on application requirements or specific information on the installation and operation of any of our products.

# Advisory Conventions

Four types of advisories are used throughout the user manual to provide helpful information or to alert you to the potential for hardware damage or personal injury. These are Notes, Important, Cautions, and Warnings. The following is an example of each type of advisory.

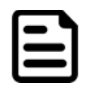

#### Note:

A note is used to emphasize helpful information

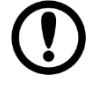

# Important:

An important note indicates information that is important for you to know.

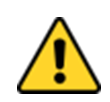

# Caution/ Attention

A Caution alert indicates potential damage to hardware and explains how to avoid the potential problem.

Une alerte d'attention indique un dommage possible à l'équipement et explique comment éviter le problème potentiel.

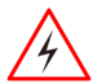

#### Warning!/ Avertissement!

An Electrical Shock Warning indicates the potential harm from electrical hazards and how to avoid the potential problem.

Un Avertissement de Choc Électrique indique le potentiel de chocs sur des emplacements électriques et comment éviter ces problèmes.

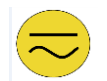

#### Alternating Current Mise à le terre !

The Protective Conductor Terminal (Earth Ground) symbol indicates the potential risk of serious electrical shock due to improper grounding.

Le symbole de Mise à Terre indique le risqué potential de choc électrique grave à la terre incorrecte.

#### Safety Information

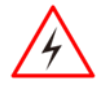

#### Warning!/ Avertissement!

Always completely disconnect the power cord from your chassis whenever you work with the hardware. Do not make connections while the power is on. Sensitive electronic components can be damaged by sudden power surges.

Only experienced electronics personnel should open the PC chassis.

Toujours débrancher le cordon d'alimentation du chassis lorsque vous travaillez sur celui-ci. Ne pas brancher de connections lorsque l'alimentation est présente. Des composantes électroniques sensibles peuvent être endommagées par des sauts d'alimentation. Seulement du personnel expérimenté devrait ouvrir ces chassis.

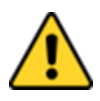

#### Caution/ Attention

Always ground yourself to remove any static charge before touching the CPU card. Modern electronic devices are very sensitive to static electric charges. As a safety precaution, use a grounding wrist strap at all times. Place all electronic components in a static-dissipative surface or static-shielded bag when they are not in the chassis.

Toujours verifier votre mise à la terre afin d'éliminer toute charge statique avant de toucher la carte CPU. Les équipements électroniques moderns sont très sensibles aux décharges d'électricité statique. Toujours utiliser un bracelet de mise à la terre comme précaution. Placer toutes les composantes électroniques sur une surface conçue pour dissiper les charge, ou dans un sac anti-statique lorsqu'elles ne sont pas dans le chassis.

#### Safety Precautions

For your safety carefully read all the safety instructions before using the device. Keep this user manual for future reference.

- Always disconnect this equipment from any AC outlet before cleaning. Do not use liquid or spray detergents for cleaning. Use a damp cloth.
- For pluggable equipment, the power outlet must be installed near the equipment and must be easily accessible.
- Keep this equipment away from humidity.
- Put this equipment on a reliable surface during installation. Dropping it or letting it fall could cause damage.
- The openings on the enclosure are for air convection and to protect the equipment from overheating.

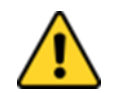

#### Caution/Attention

Do not cover the openings!

- Before connecting the equipment to the power outlet make sure the voltage of the power source is correct.
- Position the power cord so that people cannot step on it. Do not place anything over the power cord.
- If the equipment is not used for a long time, disconnect it from the power source to avoid damage by transient over-voltage.
- Never pour any liquid into an opening. This could cause fire or electrical shock.
- Never open the equipment. For safety reasons, only qualified service personnel should open the equipment.
- All cautions and warnings on the equipment should be noted.

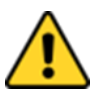

#### Caution/Attention

Always ground yourself to remove any static charge before touching the board. Modern electronic devices are very sensitive to static electric charges. As a safety precaution, use a grounding wrist strap at all times. Place all electronic components in a static-dissipative surface or static-shielded bag when they are not in the chassis.

#### General Guideline

It is recommended to reboot the device when some functions are defect or inactive. If it still can't solve the problems please contact your dealer or agent.

#### Special Conditions of Use

Winmate IBDRW100-Ex is to be installed in an ATEX certified IP54 (as defined in EN 60079-0 and EN 60079-15) enclosure and may be accessible only by the use of a tool. Provision shall be made to prevent the rated voltage being exceeded by the transient disturbances of more than 140% of the peak rated voltage.

# <span id="page-6-0"></span>Chapter 1: Introduction

#### <span id="page-6-1"></span>1.1 Product Description

Winmate IBDRW100 is a DIN-rail mounted Fanless Box PC, which provides several serial communication ports. With a compact size and small form factor as well as front accessible I/Os, The IBDRW100 is very convenient for wiring and DIN-rail installation in the control cabinet. The wide operation temperature and Industrial serial port design makes this unit a perfect communication even in harsh and critical location. IBDRW100-EX is ATEX and Class 1 Division 2 certified DIN Rail Box pc for hazardous location deployment and for ATEX certified Box PC requires special enclosure box. The IBDRW100 / IBDRW100-EX are certified to support the ecosystem of AWS IoT Greengrass giving customers more options for software integration for IoT applications.

#### <span id="page-6-2"></span>1.2 Hardware Specification

#### <span id="page-6-3"></span>**1.2.1 System Specification**

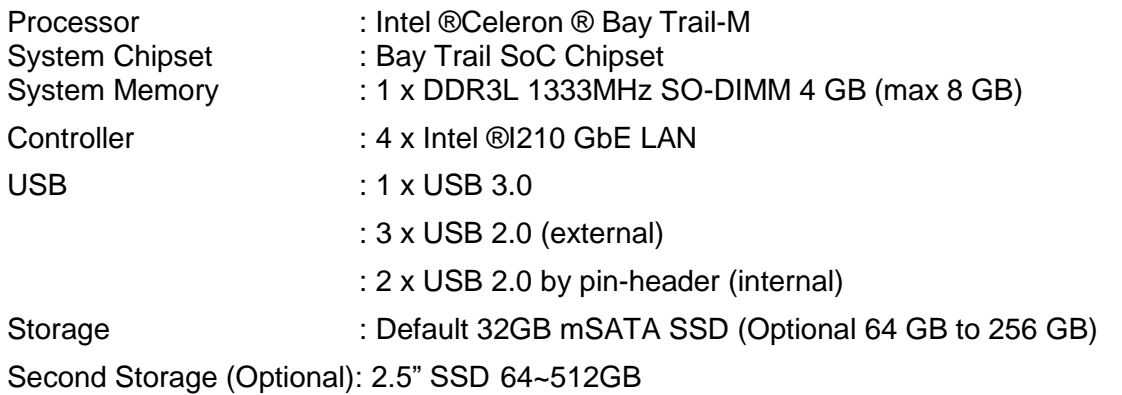

#### <span id="page-6-4"></span>**1.2.2 Mechanical and Power**

<span id="page-6-5"></span>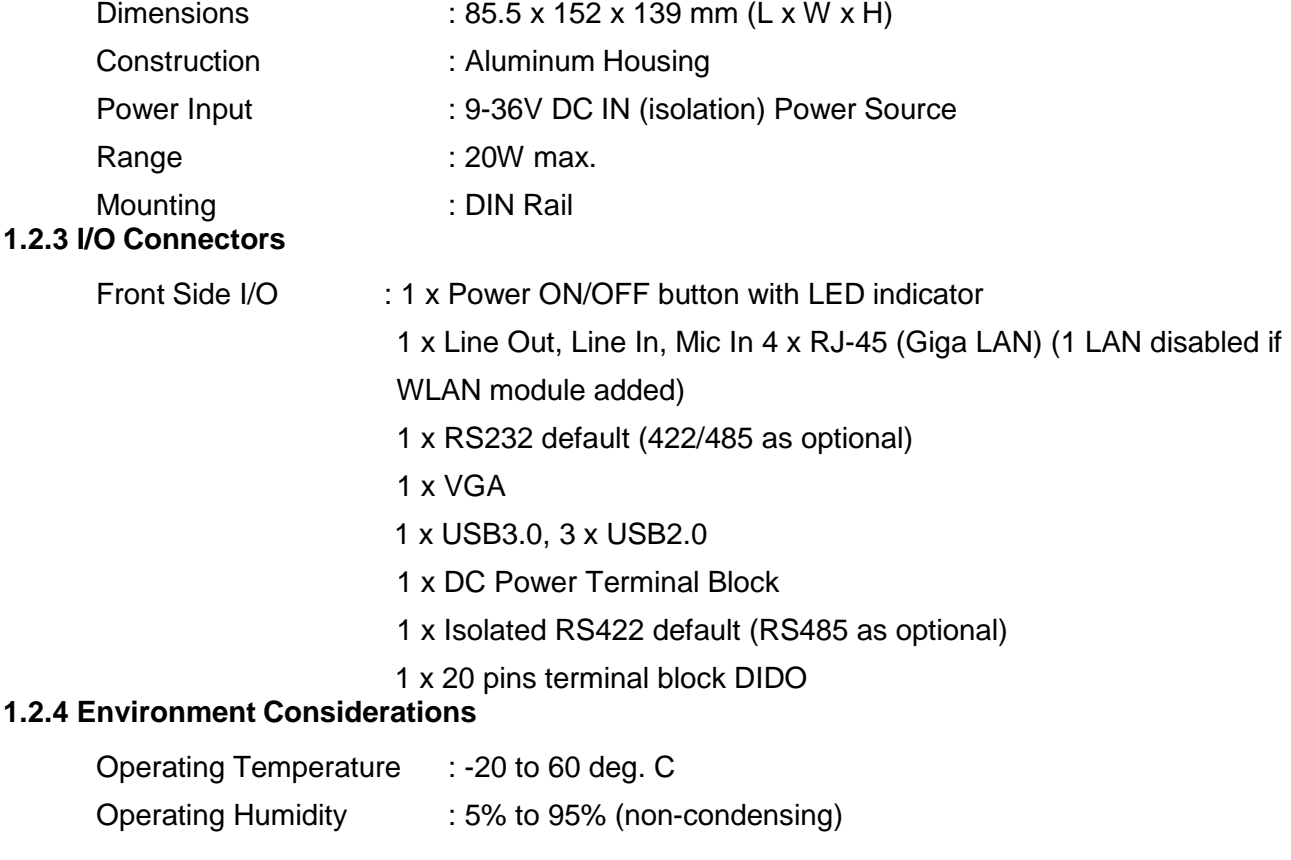

<span id="page-6-6"></span>Anti-Vibration : 5Hz – 500Hz / 1 Grms / 3 Axis

# <span id="page-7-0"></span>1.3 Packing List

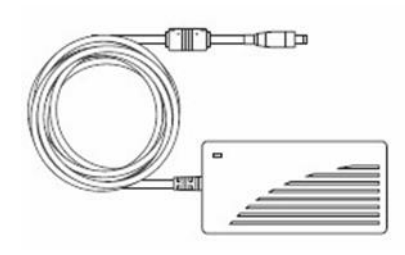

 **AC to DC 12V 36W Power Adapter**

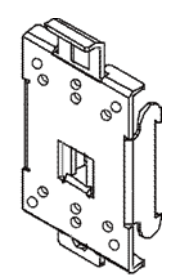

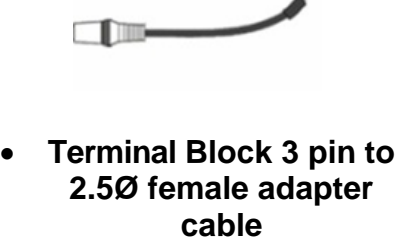

- $\overline{\phantom{0}}$
- **DC Power Cable**

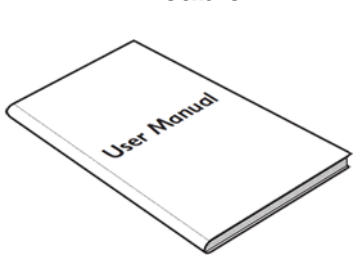

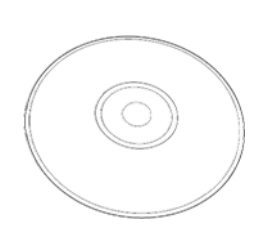

- **DIN Rail Mounting Clip User Manual Driver CD** 
	-
- 

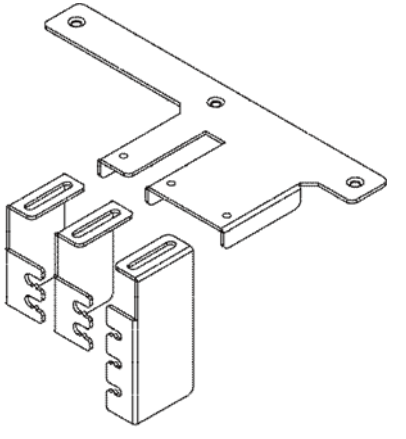

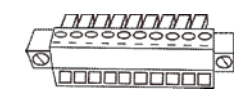

- **Cable Arm Bracket (only for IBDRW100-EX)**
- **Terminal Block 10 pin female connector**

# <span id="page-8-0"></span>1.4 Chassis Dimensions

Unit: mm

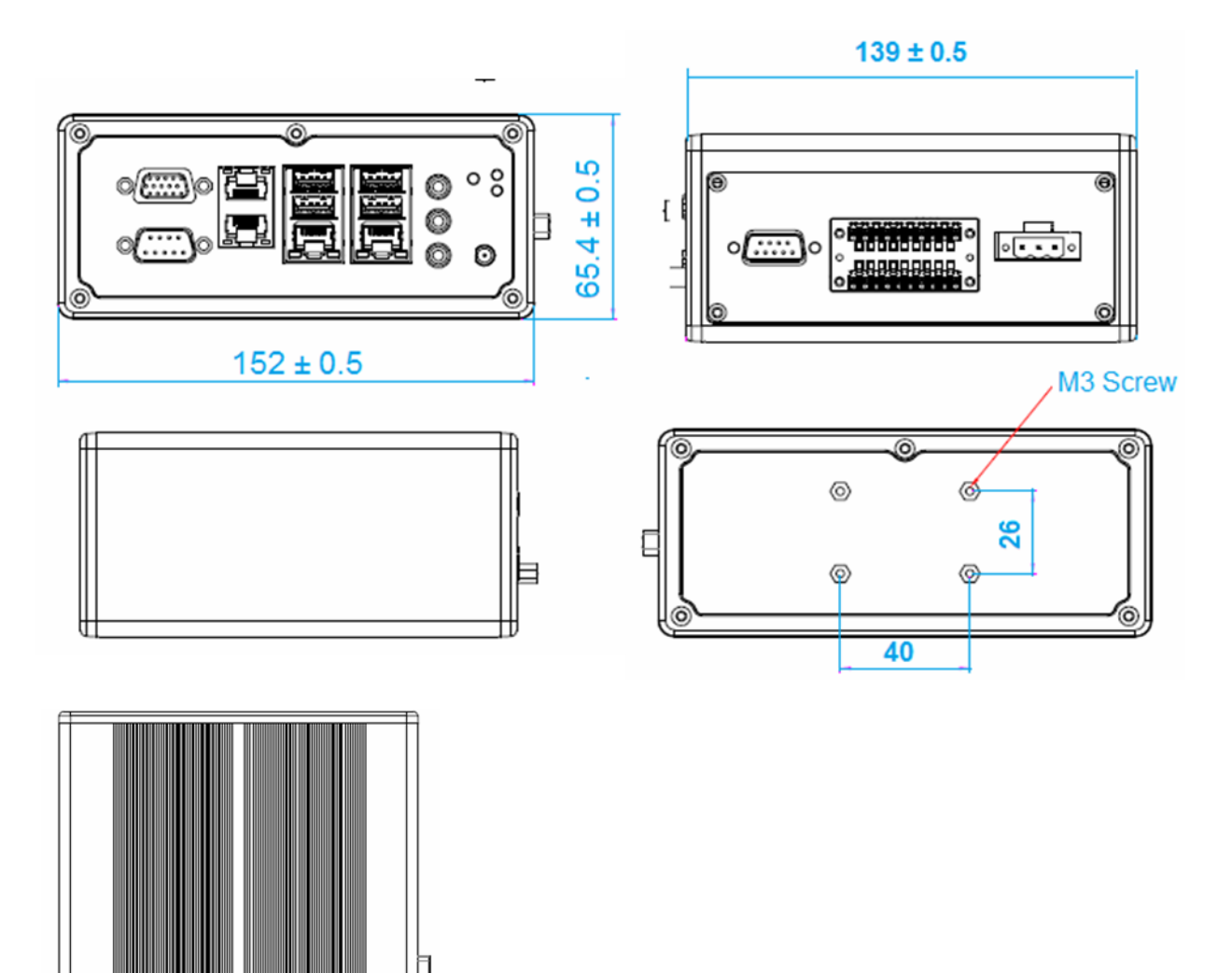

 $\overline{\mathtt{u}}$ 

# <span id="page-9-0"></span>1.5 Description of Parts

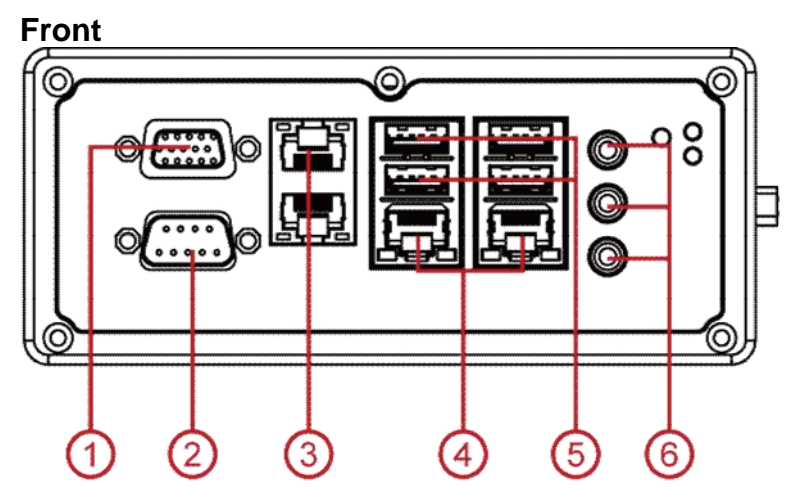

- 1. VGA
- 2. RS232/422/485
- 3. LAN *(1 LAN disabled if WLAN module added)*
- 4.LAN
- 5. USB
- 6. Audio Jack

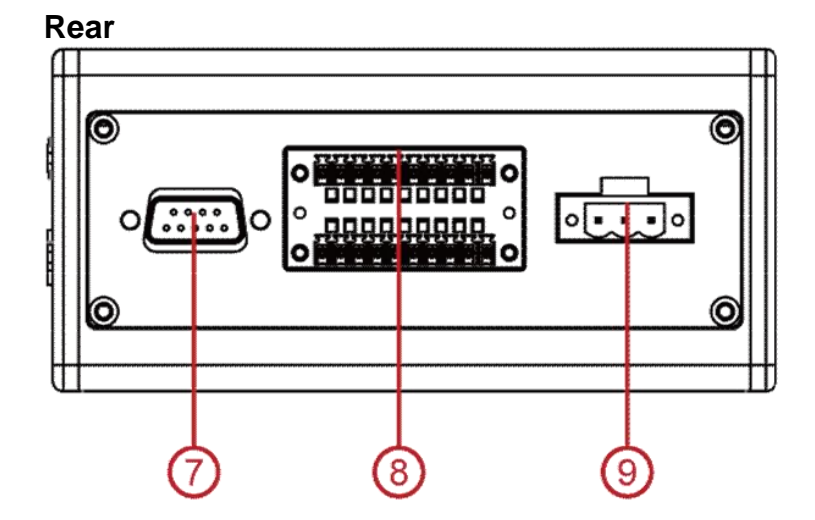

- 7. Isolated RS422 default (RS485 as optional)
- 8. DIDO
- 9. Power terminal Block (9-36V DC IN)

# <span id="page-10-0"></span>Chapter 2: Hardware Installation

#### <span id="page-10-1"></span>2.1 Motherboard Connectors Description

The following figures show the connectors on Winmate IBDRW and the following sections give you detailed information about function of each peripheral.

The figure below shows motherboard connector locations:

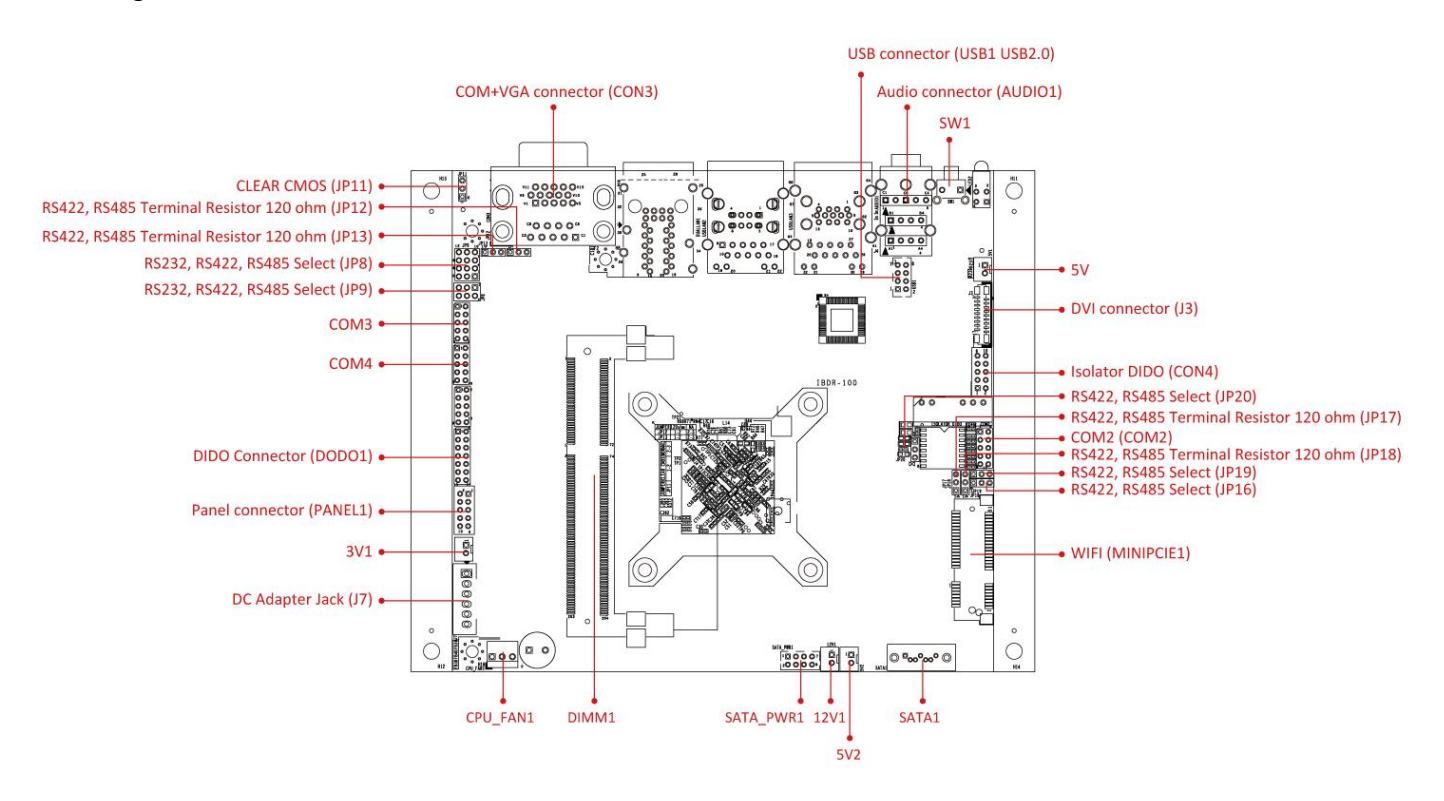

The table below shows each of Motherboard connectors and its functions.

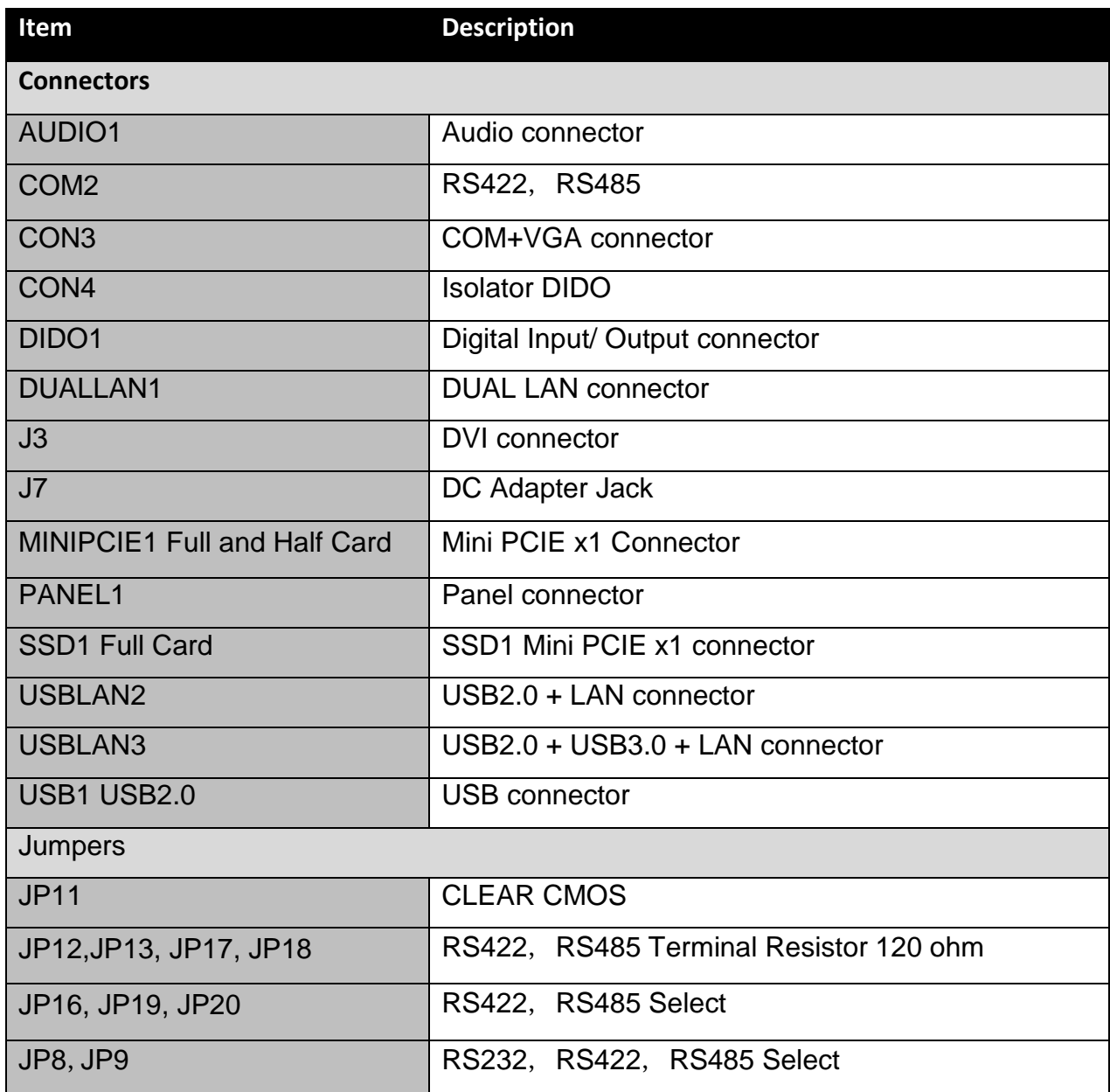

# <span id="page-11-0"></span>2.2 Connector Pin Assignment

# <span id="page-11-1"></span>**2.2.1 Audio (AUDIO1)**

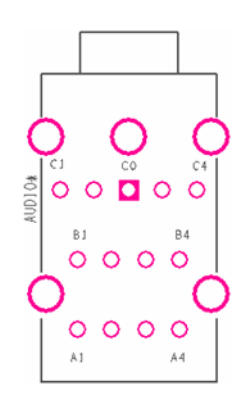

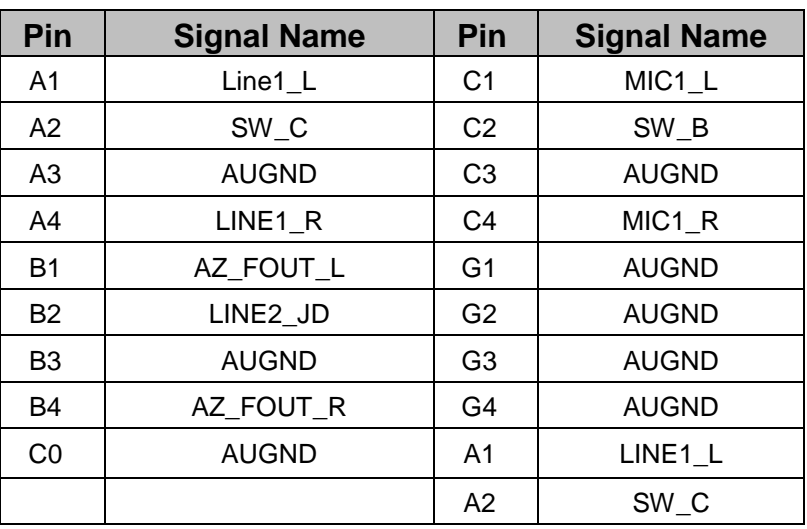

# <span id="page-12-0"></span>**2.2.2 RS422, RS485 (COM2)**

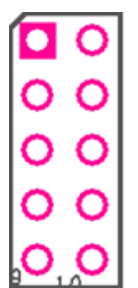

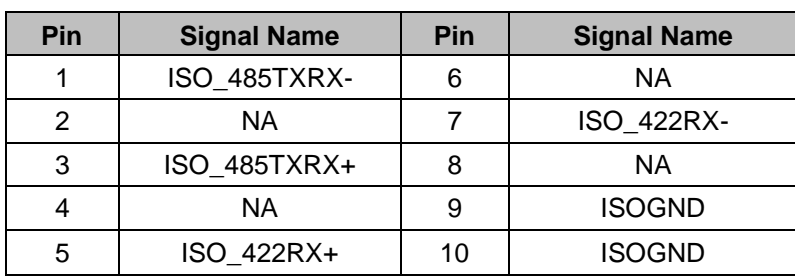

# <span id="page-12-1"></span>**2.2.3 COM1 + VGA (CON3)**

**RS422/485**

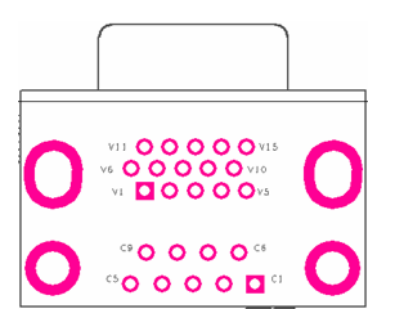

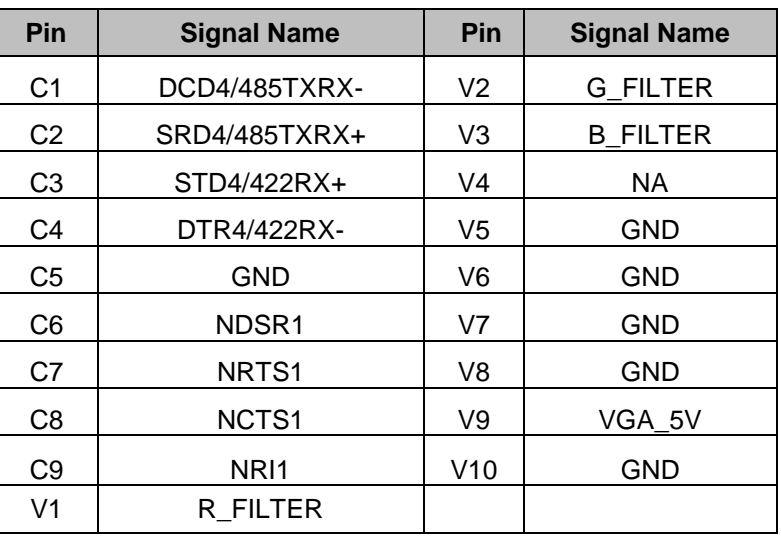

# <span id="page-12-2"></span>**2.2.4 Isolator DIDO (CON4)**

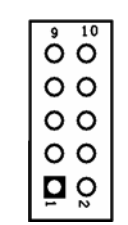

# <span id="page-12-3"></span>**2.2.5 DIDO (DIDO1)**

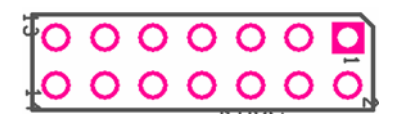

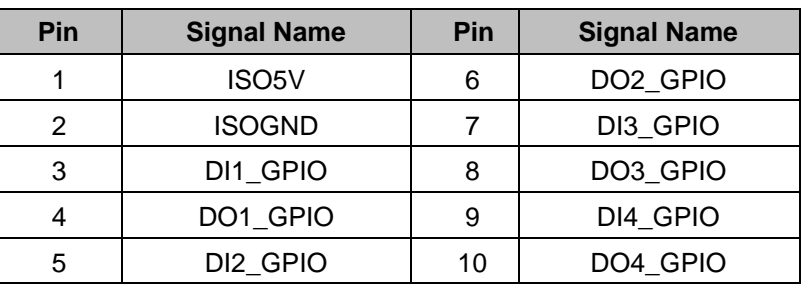

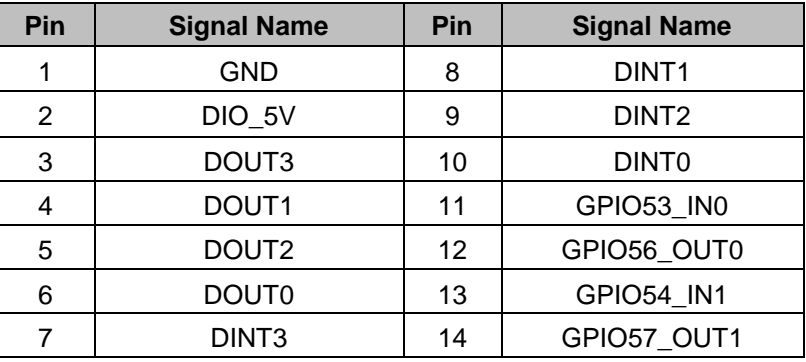

# <span id="page-13-0"></span>**2.2.6 Dual LAN (DUALLAN1)**

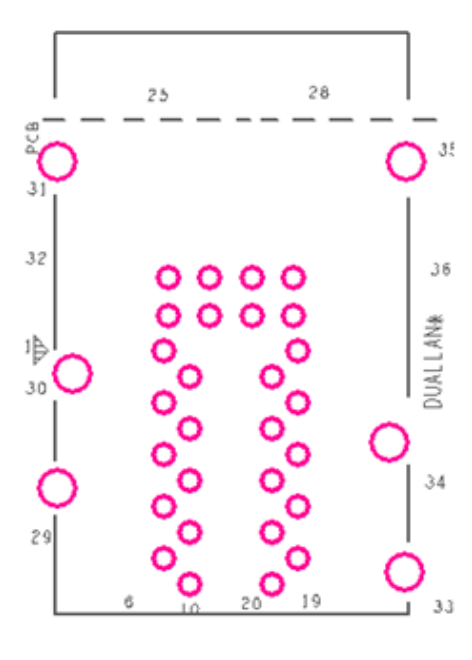

# <span id="page-13-1"></span>**2.2.7 DVI Connector(J3)**

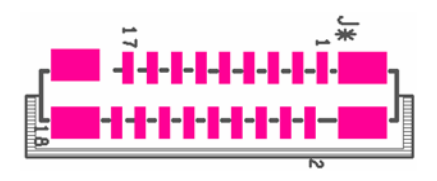

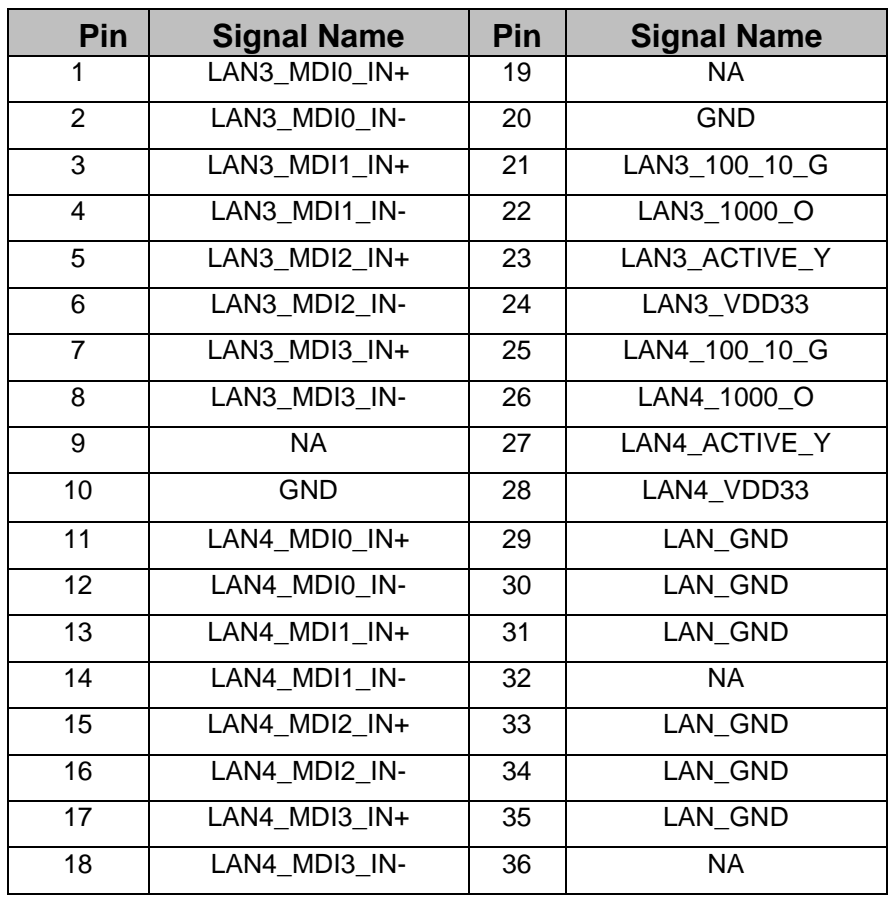

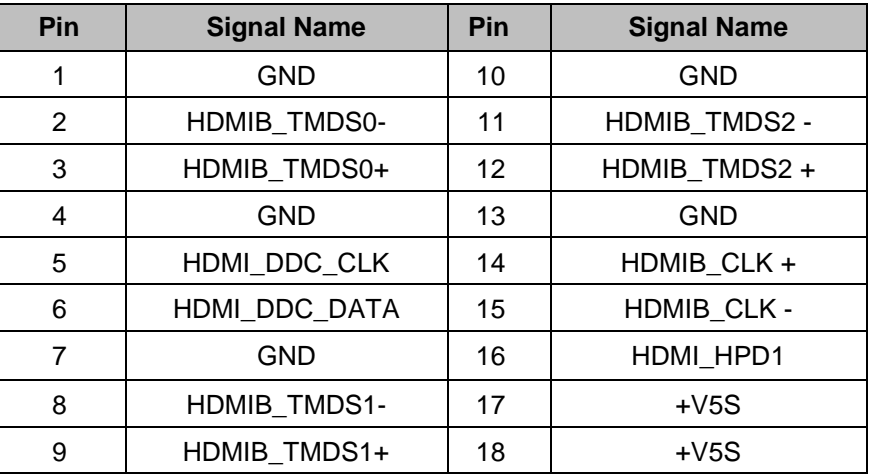

# <span id="page-13-2"></span>**2.2.8 DC Adapter Jack (J7)**

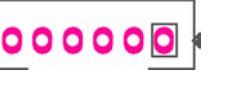

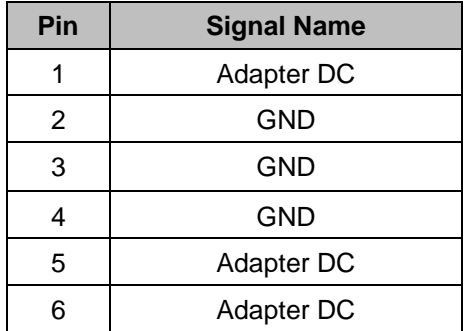

# <span id="page-14-0"></span>**2.2.9 Mini PCIE x1 Connector (MINIPCIE1 Full and Half Card)**

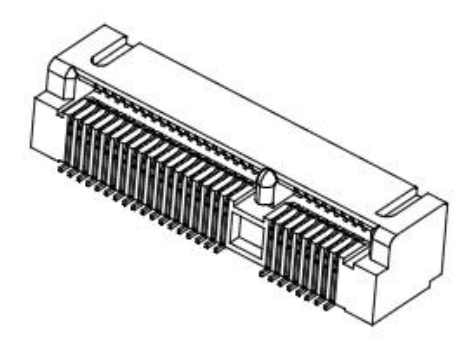

# <span id="page-14-1"></span>**2.2.10 Panel1 (PANEL1)**

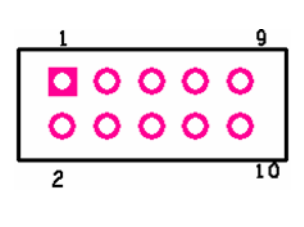

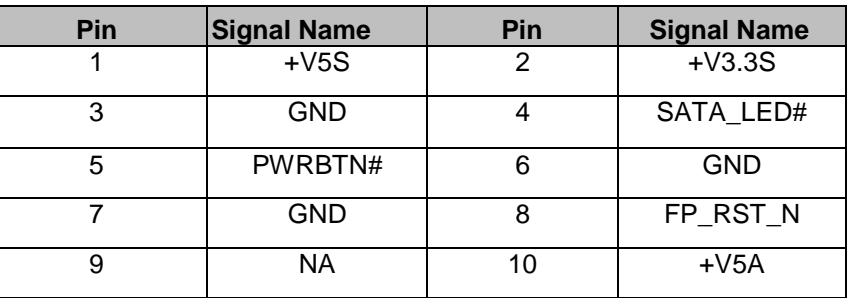

# <span id="page-14-2"></span>**2.2.11 SSD1 Mini PCIE x1 Connector (SSD1 Full Card)**

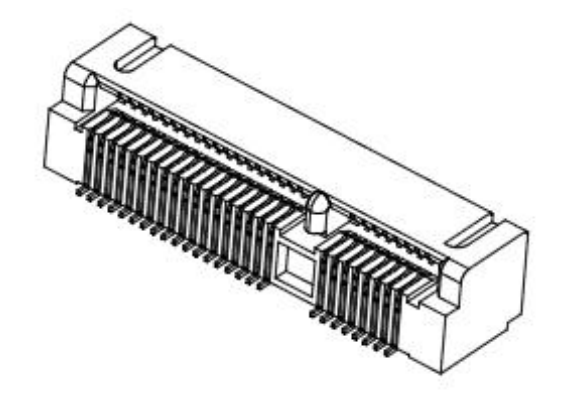

# <span id="page-14-3"></span>**2.2.12 USB1 USB2.0**

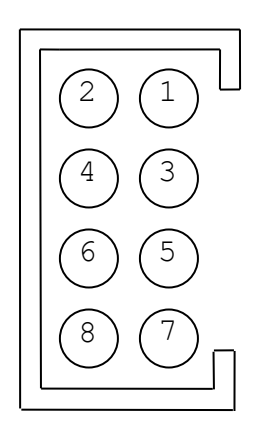

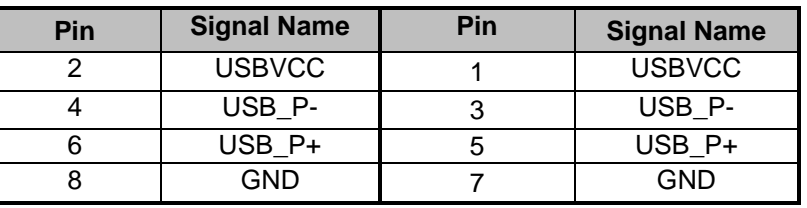

# <span id="page-15-0"></span>**2.2.13 USB 2.0 + USB3.0 + LAN Connector (USBLAN3)**

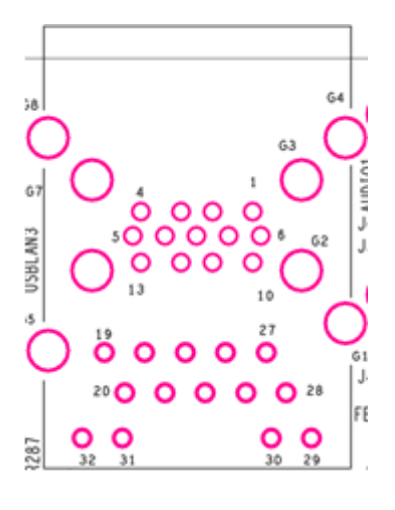

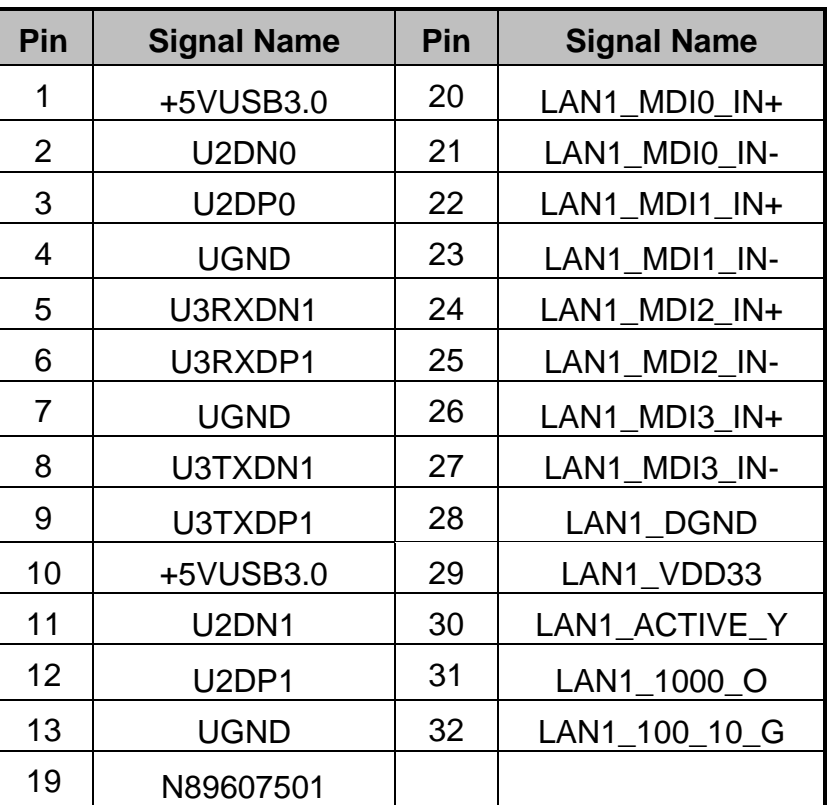

<span id="page-15-1"></span>**2.2.14 Clear CMOS (JP11)**

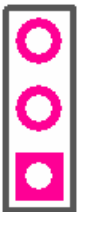

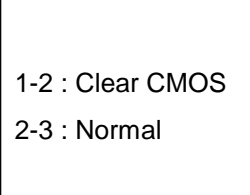

 $\sqrt{ }$ 

<span id="page-15-2"></span>**2.2.15 RS422, RS485 Terminal Resistor (JP12,JP13, JP17, JP18)**

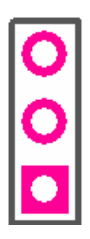

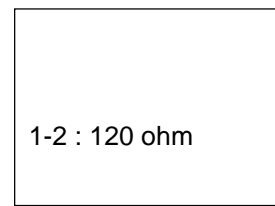

# <span id="page-16-0"></span>**2.2.16 USB 2.0 + LAN Connector (USBLAN2)**

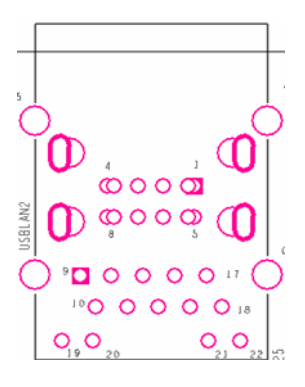

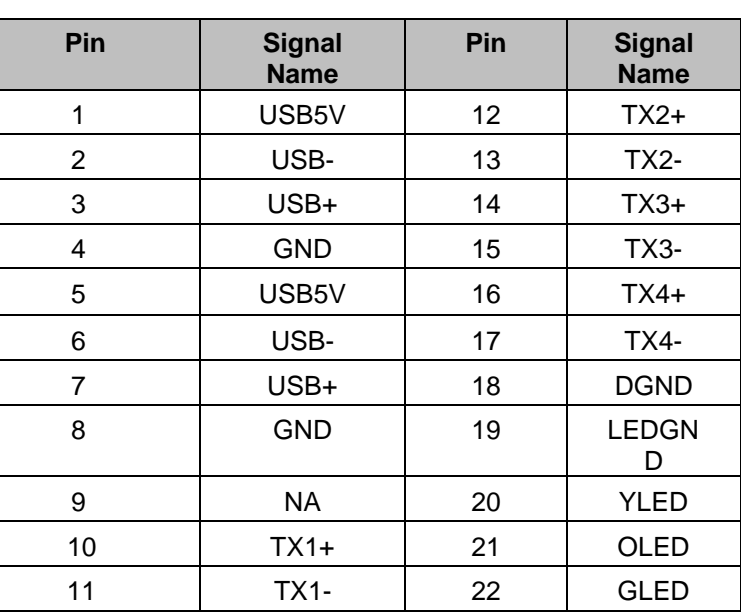

# <span id="page-16-1"></span>**2.2.17 RS422, RS485 Select (JP16, JP19, JP20)**

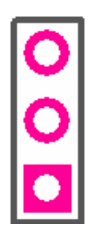

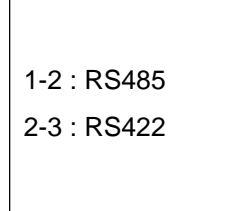

 $\lceil$ 

# <span id="page-16-2"></span>**2.2.18 RS232, RS422, RS485 Select (JP8, JP9)**

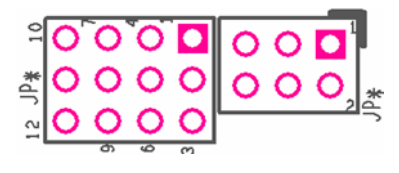

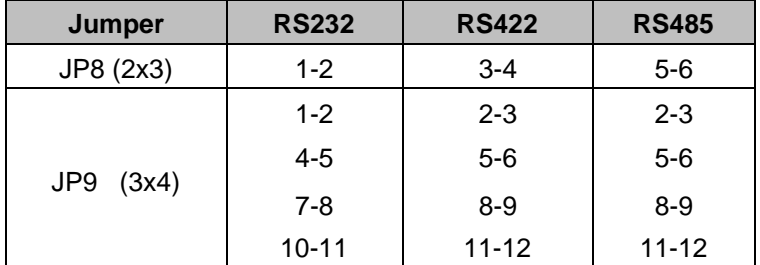

# <span id="page-17-0"></span>Chapter 3: Initial Setup

# <span id="page-17-1"></span>3.1 DIN Rail Mounting Setup

Please follow these steps to mount the IBDRW hook kit on a DIN rail

- 1. Screw the provided DIN-rail Kit on the rear side of the box as the diagram shown below.
- 2. Please make sure the stiff metal handle part is located on the top

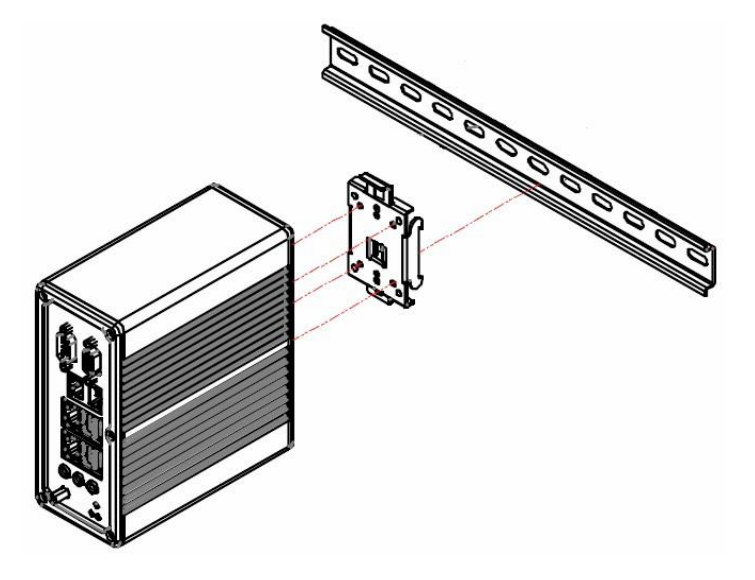

3. Press the stiff metal handle downward and insert the hook into the DIN-rail

![](_page_17_Picture_8.jpeg)

4. Release the handle so it can snap into place as shown below

![](_page_17_Picture_10.jpeg)

# <span id="page-18-0"></span>3.2 Cable ARM Bracket Installation (Optional for IBDRW100-EX)

In hazardous locations, sparks caused by the movement from a cable and connector which is even slightly loose could lead to a disaster and to prevent this, cable arm bracket can be use to secure some LAN, USB and Audio connectors. Follow these steps to complete the installation

![](_page_18_Figure_3.jpeg)

- 5. Find the cable arm bracket in the package, including the plate, bracket / holder, and screws
- 6. Install the plate on the top of the box and screw it tightly
- 7. Plug all the necessary cables into the connectors
- 8. Place the cable arm bracket according to the picture and then attach the bracket / holders to the plate and then screw it for securing the installed cables

# <span id="page-19-0"></span>3.3 Enclosure for IBDRW100-EX

User may also include secure mounting (hence the DIN Rail design) or mounting in specially designed enclosure boxes. The pictures below show an IP54-spec enclosure box Winmate uses for the IBDRW100-EX to meet ATEX and C1D2 certification. This enclosure box is designed for ATEX (increased safety) protection are ideal for deployment in hazardous location including

- Chemical and Petrochemical Industries
- Offshore energy
- Pharmaceutical industry
- Grain handling and processing

![](_page_19_Figure_7.jpeg)

![](_page_19_Picture_8.jpeg)

# Caution/ Attention

- Make sure the specific mounting position for the Enclosure
- Please ensure that the surface of the wall / skid is flat to avoid distortion of the enclosure
- Not to exceed maximal temperature
- All the cables must be made with a particular care
- When connecting the cables, please ensure the incoming cables/ wires are isolated from all sources of power.
- Follow the instruction when installing the enclosure box

Follow these steps before installing the IBDRW100-EX inside the enclosure box:

- 1. Please check if the unit has been correctly installed without any damage
	- 2. Please check if the wiring and screws have been properly tightened
	- 3. Please check if the cable gland has been tightened

Follow these steps when maintaining the enclosure box:

- 1. Prevent and avoid any formation of dusts, please clean it with a cloth
- 2. Please check if there is any damage on the surface of the box
- 3. Please check the tightness of the connections / wires

Follow these steps to install the IBDRW100-EX inside of the enclosure box:

- 1. Attached DIN Rail adapter to the IBDRW100-EX Box PC using the screws provided
- 2. Mount the DIN rail inside of the enclosure Box
- 3. Press the stiff metal handle from (DIN Rail adapter) downward and insert the hook into the DIN-rail
- 4. Mount the Enclosure Box to a Wall / Skid, all the surface need to be flat to avoid any distortion of the enclosure
- 5. Use the proper dimensions for drilling the holes to mount the enclosure box to a wall.

![](_page_20_Figure_15.jpeg)

# <span id="page-21-0"></span>Chapter 4: Driver Installation

#### <span id="page-21-1"></span>4.1 Chipset Driver Installation

**Step 1.** Insert the CD that comes with the motherboard. Open the file document "Chipset Driver".

![](_page_21_Picture_4.jpeg)

**Step 2.** Click on "infinst auto.exe" to install driver.

![](_page_21_Picture_6.jpeg)

**Step 3.** Click on "Yes " to agree License

![](_page_22_Picture_22.jpeg)

**Step 4.** Click on "Next" to install driver.

![](_page_22_Picture_23.jpeg)

**Step 5.** Click on "Next" to install driver.

![](_page_23_Picture_2.jpeg)

**Step 7.** Click on "Yes, I want to restart this computer now" to go on.

![](_page_23_Picture_4.jpeg)

#### <span id="page-24-0"></span>4.2 Graphic Driver Installation

IB32 Motherboard is equipped with Intel SoC Integrated Device. The Intel Graphic Drivers should be installed first, and it will enable "Video Controller (VGA compatible). Follow the instructions below to complete the installation. You will quickly complete the installation.

**Step 1.** Insert the CD that comes with the Motherboard. Open the file document "Graphic Driver ".

![](_page_24_Picture_4.jpeg)

**Step 2.** Click on "setup" to execute the setup.

![](_page_24_Picture_69.jpeg)

**Step 3.** Click on "Next " to install Driver.

![](_page_25_Picture_2.jpeg)

**Step 4.** Click on "Yes " to agree License.

![](_page_25_Picture_33.jpeg)

**Step 5.** Click on "Next " to install Driver.

![](_page_26_Picture_2.jpeg)

**Step 6.** Click on "Next " to install Driver.

![](_page_26_Picture_40.jpeg)

**Step 7.** Click on "Yes, I want to restart this computer now" to go on.

![](_page_27_Picture_2.jpeg)

#### <span id="page-27-0"></span>4.3 Ethernet Driver Installation

The Users must make sure which operating system you are using in the IB32 Motherboard before installing the Ethernet drivers. Follow the steps below to complete the installation of the Intel ®I210 GbE Ethernet controller LAN drivers. You will quickly complete the installation.

**Step 1.** Right-click the desktop, and then click Properties.

**Step 2.** In the Other device dialog box, click the Settings tab.

![](_page_27_Picture_7.jpeg)

**Step 3.** Click on "Update Driver" to execute the setup.

![](_page_28_Picture_21.jpeg)

**Step 4.** Click on "Browse my computer for driver software" to install driver.

![](_page_28_Picture_22.jpeg)

**Ste .5.** Choose the path to install driver.

![](_page_29_Picture_21.jpeg)

**Step 6.** Click on "Close" and go on.

![](_page_29_Picture_22.jpeg)

#### <span id="page-30-0"></span>4.4 Audio Driver Installation

The ALC886 series are high-performance 7.1+2 Channel High Definition Audio Codecs providing ten DAC channels that simultaneously support 7.1 sound playback, plus 2 channels of independent stereo sound output (multiple streaming) through the front panel stereo outputs. The series integrates two stereo ADCs that can support a stereo microphone, and feature Acoustic Echo Cancellation (AEC), Beam Forming (BF), and Noise Suppression (NS) technology.

The users must make sure which operating system you are using in the IB32 Motherboard before installing the Audio drivers. Follow the steps below to complete the installation of the Realtek ALC886 Audio drivers. You will quickly complete the installation.

**Step 1**. Insert the CD that comes with the motherboard. Open the file document "alc655\_driver" and click on "Vista\_Win7\_R260.exe" to execute the setup.

![](_page_30_Picture_70.jpeg)

#### **Step 2.** Click on "Yes" to install driver.

![](_page_30_Picture_7.jpeg)

**Step 3.** Click on "Yes, I want to restart my computer now" to finish installation.

![](_page_31_Picture_2.jpeg)

#### <span id="page-31-0"></span>4.5 USB 3.0 Installation

IB32 Motherboard is designed with Intel® USB 3.0 eXtensible Host Controller.

You need to install the Intel® USB 3.0 eXtensible Host Controller driver to enable the function.

**Step 1.** Locate the hard drive directory where the driver files are stored with the browser or the explore feature of Windows\*.

**Step 2.**Double click the "Setup.exe" from this directory.

```
Step 3.Click "Next" to continue.
```
![](_page_31_Picture_9.jpeg)

**Step 4.** Read License Agreement and click "Yes" to proceed.

**Step 5.** Review Readme File Information and click "Next" to proceed.

![](_page_32_Picture_2.jpeg)

**Step 6.**When the "Setup Progress" is complete click "Next" to proceed.

![](_page_32_Picture_4.jpeg)

**Step 7.**When the "Setup Progress" is complete click "Next" to proceed.

![](_page_33_Picture_2.jpeg)

**Step 8.** Lastly, the "Setup Complete" screen appears so click "Finish" to restart your computer.

![](_page_33_Picture_4.jpeg)

#### <span id="page-34-0"></span>4.6 COM Port Driver Installation

**Step 1.** If the system is WIN7 please first do close UAC.(Refer following "Disabling User

Account

Control (UAC) in Windows 7")

- **Step 2.** Extract the Patch\_0408.zip to a folder.
- **Step 3.** Double-click batch file (patch.bat) will install driver.
- **Step 4. Check driver install success.**

Before the update or update fail.

![](_page_34_Picture_61.jpeg)

After the update and update success.

![](_page_34_Picture_62.jpeg)

**Step 5.** You will need to restart your computer for driver install success. Type in this command from the Run menu:

C:\Windows\System32\UserAccountControlSettings.exe

Or uac

![](_page_35_Picture_44.jpeg)

To turn off UAC, move the slider to the Never notify position, and then click OK. If you're prompted for an administrator password or confirmation, type the password or provide confirmation.

![](_page_35_Picture_45.jpeg)

To turn UAC back on, move the slider to choose when you want to be notified, and then click OK. If you're prompted for an administrator password or confirmation, type the password or provide confirmation. You will need to restart your computer for UAC to be turned off.

# <span id="page-36-0"></span>Chapter5: BIOS Setup

# <span id="page-36-1"></span>5.1 BIOS Introduction

#### <span id="page-36-2"></span>**5.1.1 BIOS Setup and Boot Procedure**

BIOS stand for "Basic Input Output System" and it is the most basic communication between user and the hardware. To enter BIOS Setup, the [DEL] key must be pressed after the USB controller has been initialized as soon as the following message appears on the monitor during Power On Self-Test (POST):

"Press DEL to run SETUP"

**Note: Update** BIOS version may be published after the manual is released. Please check with the latest version of BIOS on the website. User may need to run BIOS setup utility for the following status:

- 1. Error message on screen indicate to check BIOS Setup
- 2. Restoring the Factory default setting
- 3. Modifying the specific hardware specification
- 4. Want to optimize the specification

#### <span id="page-36-3"></span>**5.1.2 BIOS Setup Keys**

The following keys are enabled during POST:

![](_page_36_Picture_195.jpeg)

The following keys can be used after entering the BIOS Setup:

![](_page_36_Picture_196.jpeg)

# <span id="page-37-0"></span>5.2 BIOS Menu

# <span id="page-37-1"></span>**5.2.1 Main**

Immediately after the [DEL] key is pressed during startup, the main BIOS setup menu appears:

![](_page_37_Picture_125.jpeg)

![](_page_37_Picture_126.jpeg)

![](_page_38_Picture_87.jpeg)

# <span id="page-38-0"></span>**5.2.3 Advanced**

![](_page_38_Picture_88.jpeg)

![](_page_39_Picture_238.jpeg)

# *5.2.3.1 USB Configuration*

![](_page_40_Picture_260.jpeg)

![](_page_40_Picture_261.jpeg)

# <span id="page-41-0"></span>**5.2.4 Chipset**

| Aptio Setup Utility - Copyright (C) 2013 American Megatrends, Inc.<br>Main Advanced Chipset Security Boot Save & Exit |                                                                                                    |
|----------------------------------------------------------------------------------------------------|----------------------------------------------------------------------------------------------------|
| North Bridge<br>South Bridge                                                                                          | North Bridge Parameters                                                                                                    |
|                                                                                                    | <b>++:</b> Select Screen<br><sup>1↓</sup> : Select Item<br>Enter: Select<br>+/-: Change Opt.<br>F1: General Help<br>F2: Previous Values<br>F3: Optimized Defaults<br>F4: Save & Exit<br>ESC: Exit |
| Version 2.16.1242. Copyright (C) 2013 American Megatrends, Inc.                                                       |                                                                                                    |

*5.2.4.1 Chipset North BridgeParameters*

![](_page_41_Picture_92.jpeg)

![](_page_41_Picture_93.jpeg)

# *5.2.4.2 Chipset South BridgeParameters*

![](_page_42_Picture_196.jpeg)

![](_page_42_Picture_197.jpeg)

# 44 **IBDRW100/ IBDRW100-EX User Manual**

![](_page_43_Picture_151.jpeg)

# <span id="page-44-0"></span>**5.2.5 Security**

Allows user to configure an administration or user password, user must enter the administrator or user password at system startup and when entering BIOS setup

![](_page_44_Picture_62.jpeg)

![](_page_44_Picture_63.jpeg)

# *5.2.5.1 Security Boot Menu*

![](_page_45_Picture_119.jpeg)

![](_page_45_Picture_120.jpeg)

# <span id="page-46-0"></span>**5.2.6 Boot**

![](_page_46_Picture_143.jpeg)

![](_page_46_Picture_144.jpeg)

# 48 IBDRW100/ IBDRW100-EX User Manual

![](_page_47_Picture_102.jpeg)

# <span id="page-47-0"></span>**5.2.7 Save & Exit**

![](_page_47_Picture_103.jpeg)

![](_page_48_Picture_333.jpeg)

#### <span id="page-49-0"></span>5.3 Using Recovery Wizard to Restore the System

Our system has a dedicate recovery partition stored on the hard drive of the PC to enable quick one-key recovery process. This partition occupies about 11GB of the storage space, and comes built-in to each Panel PC and Box PC.

**Warning:** Before starting the recovery process, be sure to backup all user data, as all data will be lost after the recovery process.

Follow the procedure below to enable quick one-key recovery procedure:

- Plug-in the AC adapter to Box PC. Make sure the Box PC stays plugged in to power source during the recovery process.
- Turn on the Box PC, and when the boot screen shows up, press the **F6** to initiate the Recovery Wizard.
- The following screen shows the Recovery Wizard. Click on "Recovery" button to continue.

![](_page_49_Picture_8.jpeg)

A warning message about data loss will show up. Make sure data is backed up before recovery, and click on "Yes" to continue.

![](_page_49_Picture_10.jpeg)

Wait till the recovery process to complete. During the recovery process, a command prompt will show up to indicate the percent of recovery process. After recovery is completed, and the Box PC will restart automatically.

# <span id="page-50-0"></span>Appendix

Refer the following descriptions for various approvals and certifications

N.A. Safety for Information Technology Equipment **(Optional for IBDRW100-EX)**

![](_page_50_Picture_4.jpeg)

Certification by Underwriter Laboratories to UL60950-1, 2nd Edition standard and equivalent CSA C22.2 No 60950-1-07, 2<sup>nd</sup> Edition Standard

N.A. Safety for HazLoc Class 1 Division 2, Groups A,B,C,D,T4 **(Optional for IBDRW100-EX)**

I.T.E. FOR USE IN HAZ.LOC. E361897

Certification by Underwriter Laboratories to ANSI/ISA-12.12.01-2012 standard and equivalent CAN/CSA C22.2 No 213-M1987 Standard

Explosive Atmosphere Directive **(optional for IBDRW100-EX)**

![](_page_50_Picture_10.jpeg)

Certification with ATEX Directive 94/9/EC; Independent 3rd party assessment

Low Voltage Directive European Safety for Industrial Control Equipment

![](_page_50_Picture_13.jpeg)

Self-Declaration in accordance with European LVD Directive 2006/95/EC; Independent 3rd party assessment (Accredited by IEC 17025)

Electromagnetic Compatibility Directive European EMC for Industrial Control Equipment

Self-Declaration in accordance with EMC Directive 2004/108/EC; Independent 3rd party assessment (Accredited by IEC 17025)

Federal Communications Commission on electromagnetic interference

![](_page_50_Picture_19.jpeg)

This device complies with part 15 of the FCC Rules. Operation is subject to the following two conditions: (1) This device may cause harmful and (2) this device must accept any interference received, including that may cause undesired operation

![](_page_51_Picture_0.jpeg)

Winmate Inc. 9F, No.111-6, Shing-De Rd., San-Chung District, New Taipei City 24158, Taiwan, R.O.C [www.winmate.com](http://www.winmate.com/)